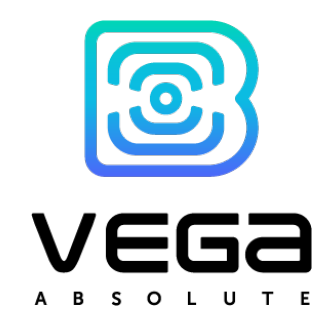

# LORAWAN TRACKING DEVICE VEGA LM-1

# User manual

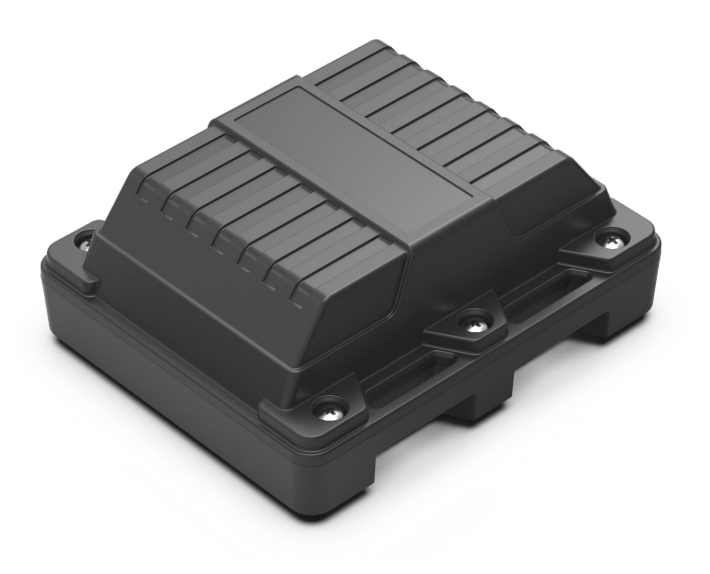

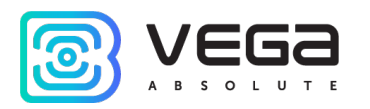

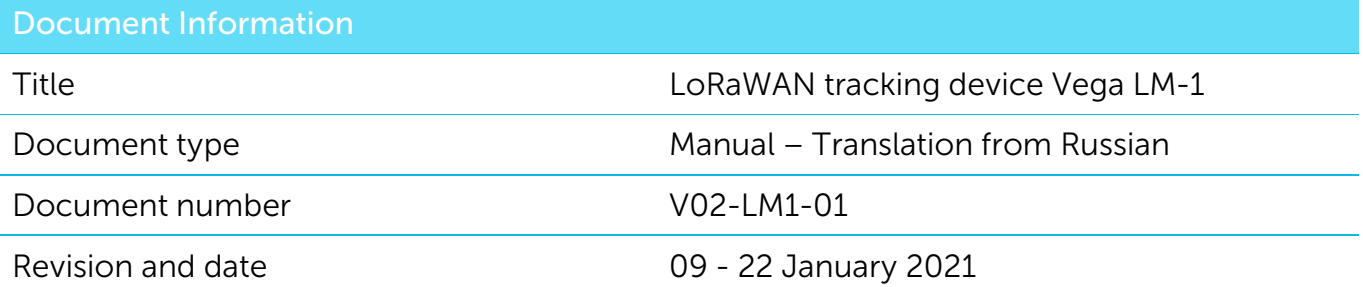

<span id="page-1-0"></span>This document applies to the following products:

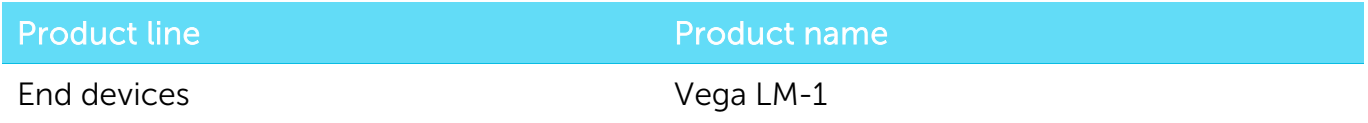

## Revision History

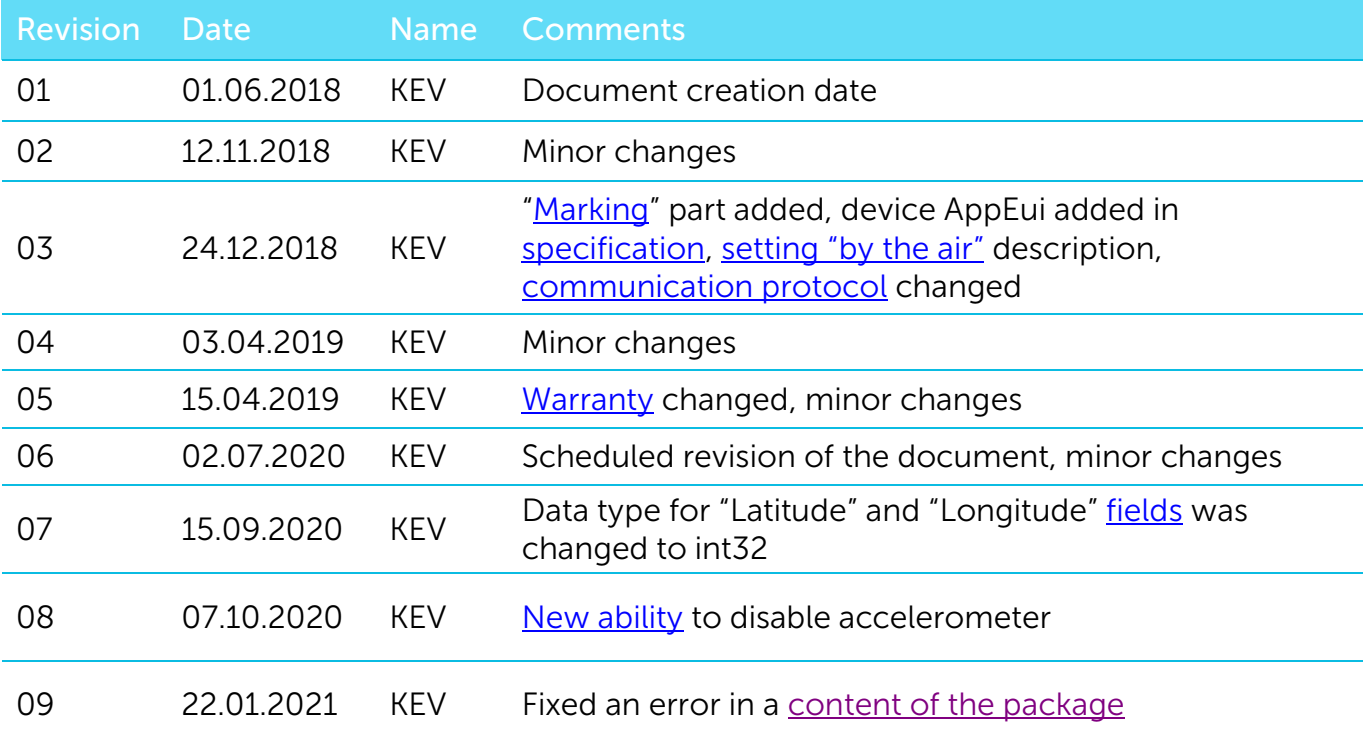

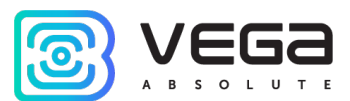

# **CONTENTS**

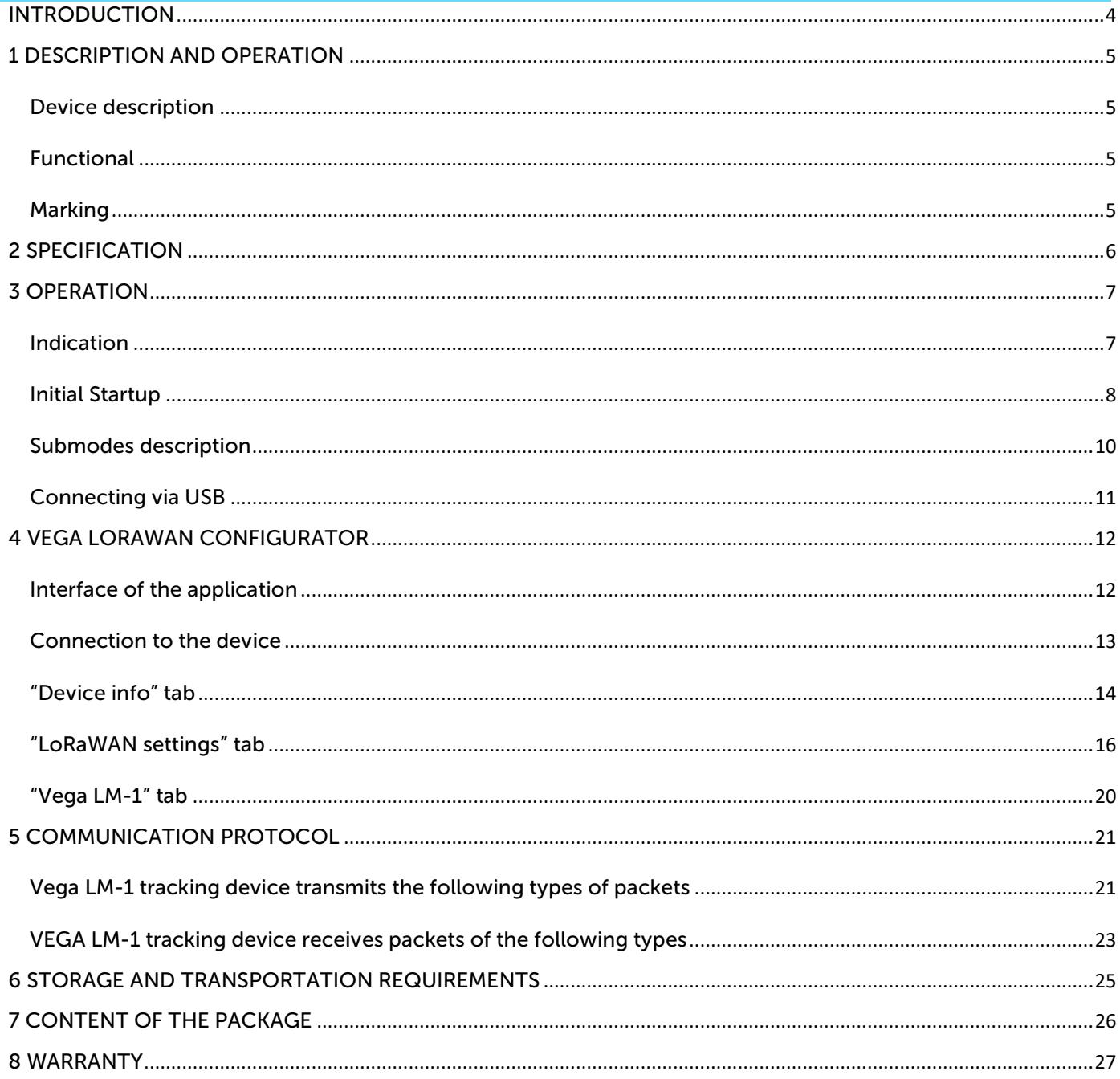

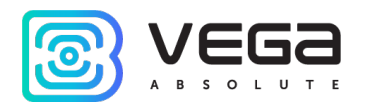

## <span id="page-3-0"></span>INTRODUCTION

This manual is designated for Vega LM-1 tracking device (hereinafter – the device) manufactured by Vega-Absolute OOO and provides information on powering and activation procedure, control commands and functions of the device.

This manual is targeted at specialists familiar with installation work fundamentals of electronic and electrical equipment.

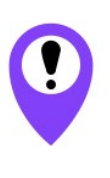

To provide the stable radio between the gateway and the end device it is recommend avoiding the device installation in the places which are barriers for the radio signal getting through like a reinforced floors and walls, a basement, an underground facilities and wells, a metal case etc. The necessary stage for the network deploying including a big quantity of end devices is a radio planning work with nature experiments

Vega-Absolute OOO reserves the right to make changes to the manual related to the improvement of equipment and software, as well as to eliminate typos and inaccuracies, without prior notice.

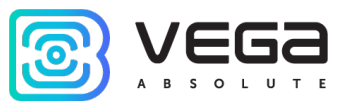

## <span id="page-4-1"></span>1 DESCRIPTION AND OPERATION

#### <span id="page-4-2"></span>DEVICE DESCRIPTION

Vega LM-1 tracking is designed to determine a height above the sea level, an angle of deviation from the vertical, a moving beginning, and the coordinates by GLONASS/GPS satellites with the accumulating and transferring that data to a LoRaWAN network.

Tracking device can be used for security and searching of any objects inside the local territory with a LoRaWAN network.

The device is powered by a 6400 mAh built-in battery or also available with two batteries with a total capacity of 12 800 mAh.

The device setting up is via the "Vega LoRaWAN Configurator" application.

## <span id="page-4-3"></span>FUNCTIONAL

Vega LM-1 tracking device is A class device (LoRaWAN classification) and has the following features:

- o ADR support (Adaptive Data Rate)
- o Sending of confirmed packets (configurable)
- o Two operating submodes: "Static" and "Movement"
- o Time referencing of coordinates determination by internal clock
- o Communication in case of accelerometer actuation
- o Temperature measurement
- o Charge measuring of the built-in battery (%)

#### <span id="page-4-0"></span>MARKING

Device is marked with the sticker which contains the next information:

- o Device model;
- o DevEUI;
- o Month and year of manufacture;
- o QR-code containing DevEUI for automatized count.

Sticker is in the three places – on the device case, in the factory certificate and on the packing box.

Besides, there is an additional sticker located on the packing box which contains:

- o Information about firmware version;
- o QR-code containing DevEUI and keys for device registration in network via OTAA method.

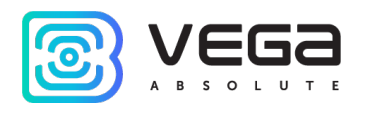

# <span id="page-5-0"></span>2 SPECIFICATION

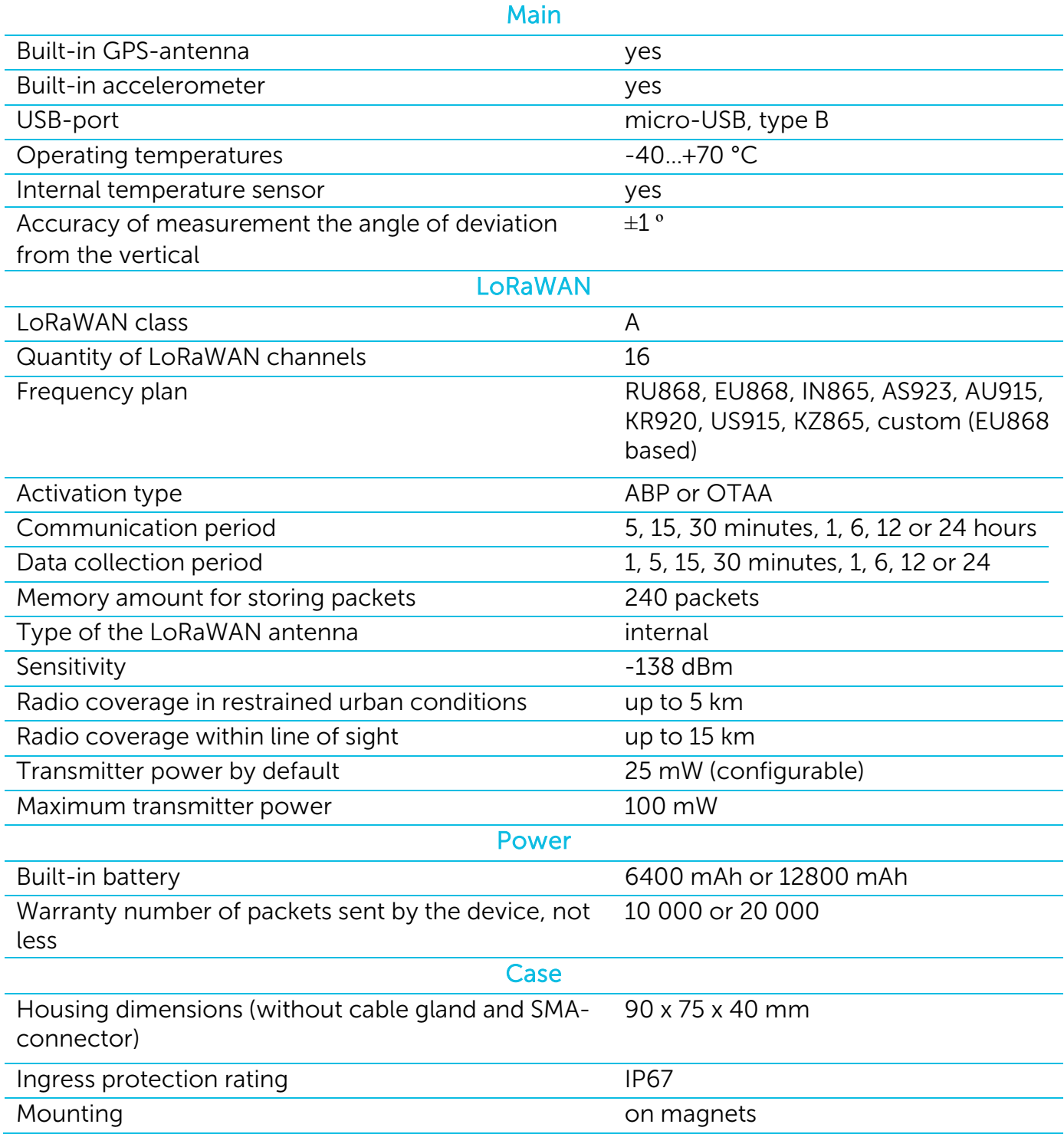

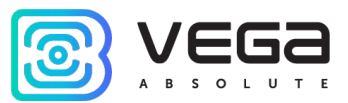

## <span id="page-6-0"></span>3 OPERATION

## <span id="page-6-1"></span>INDICATION

There is one red LED on the board. The indication is only used when the device is activated in the LoRaWAN network.

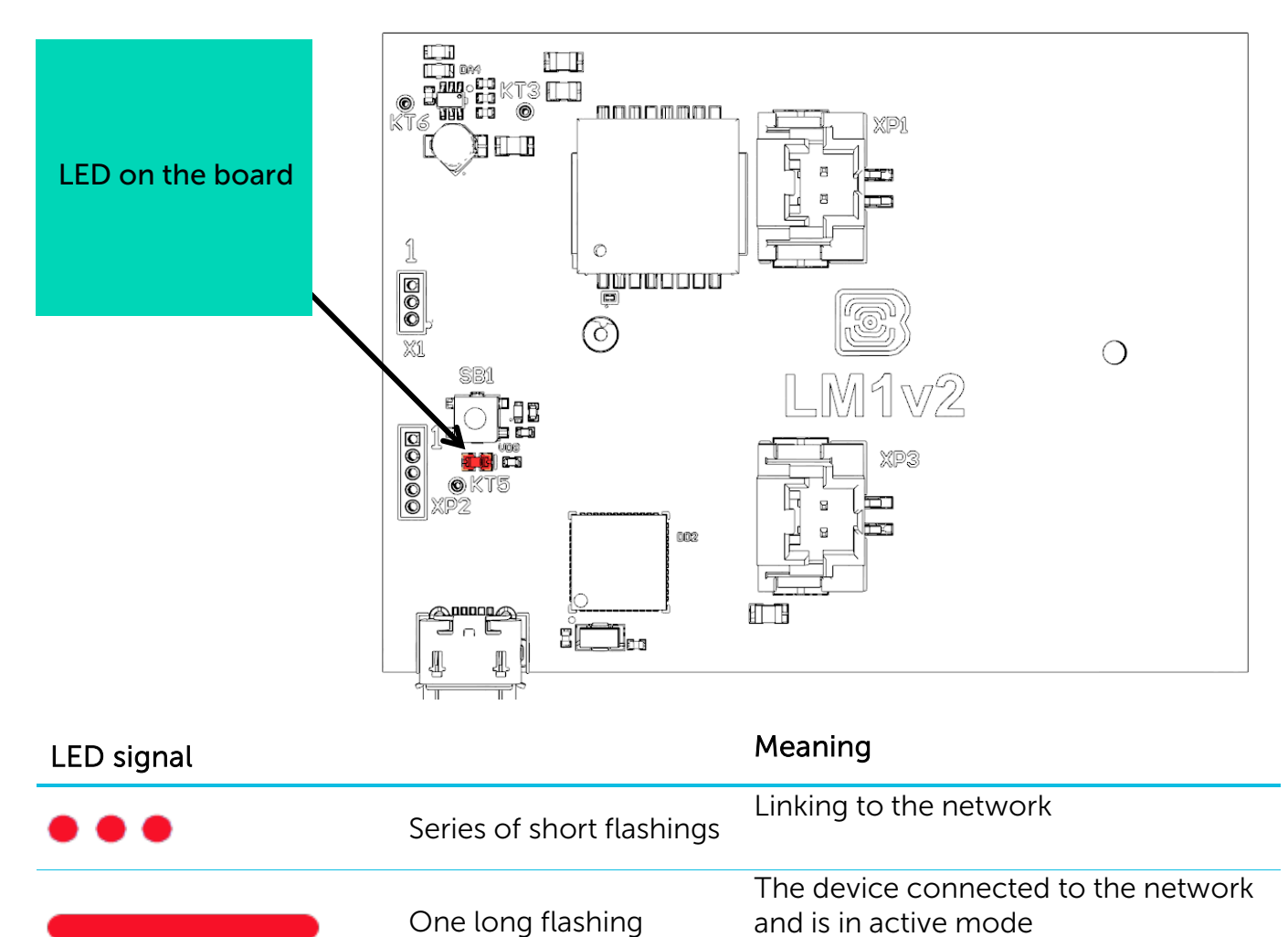

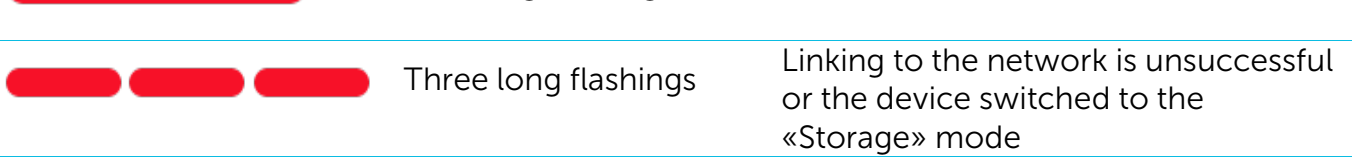

6

In case of connection attempt fail, the device will continue to accumulate data and will attempt to connect to the network every 6 hours

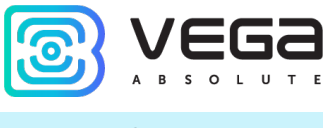

#### <span id="page-7-0"></span>INITIAL STARTUP

The Vega LM-1 6400 mAh tracking device is operating with a one built-in battery which you must connect to any of two power connectors on the board before starting. For the Vega LM-1 12800 mAh you should to connect two batteries to the both connectors.

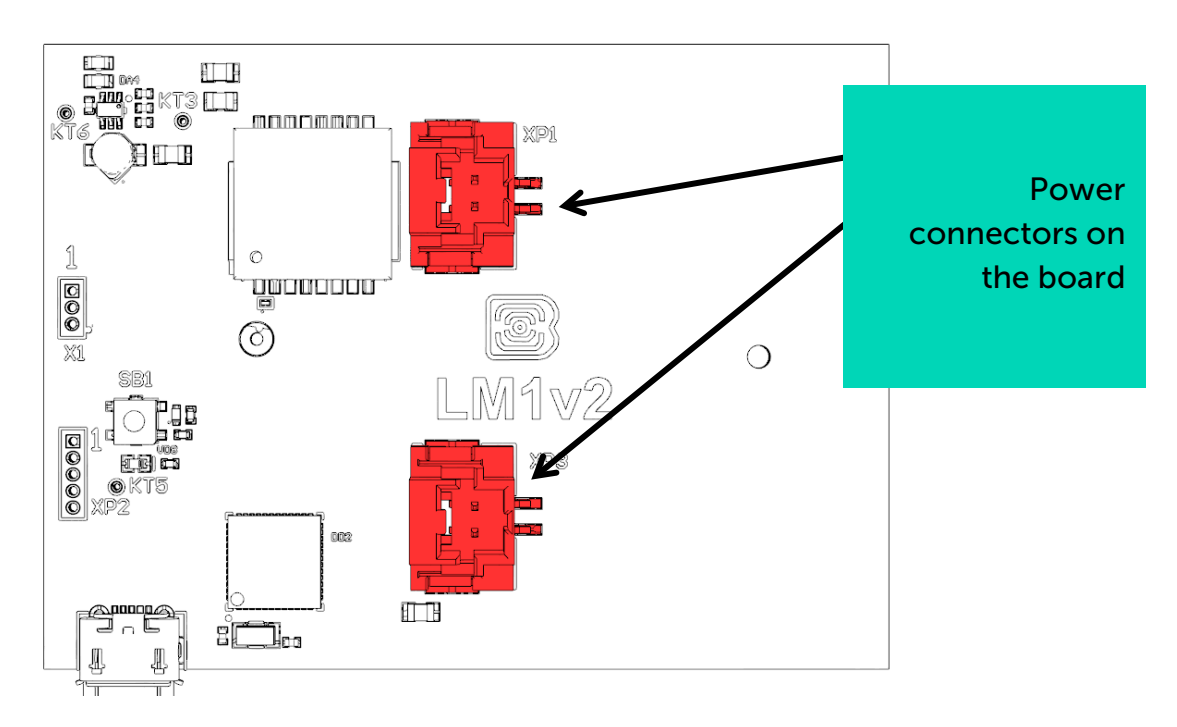

Vega LM-1 supports two activation methods in the LoRaWAN network - ABP and OTAA. Select one of the methods using the «Vega LoRaWAN Configurator» application (see part 4).

1. ABP. After pressing the start button, the device immediately starts working in the "Active" mode.

2. OTAA. After pressing the start button, the device makes three attempts to connect to the network within the set frequency plan. After the activation in the LoRaWAN network is confirmed, the device sends a signal (LED flashing for 3 seconds) and switches to the "Active" mode. If all attempts fail, the device will continue to accumulate data and will attempt to connect to the network every 6 hours.

Hold the start button pressed (min. 5 seconds) to switch the device from the "Active" mode back to the "Storage" mode.

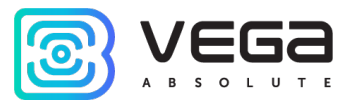

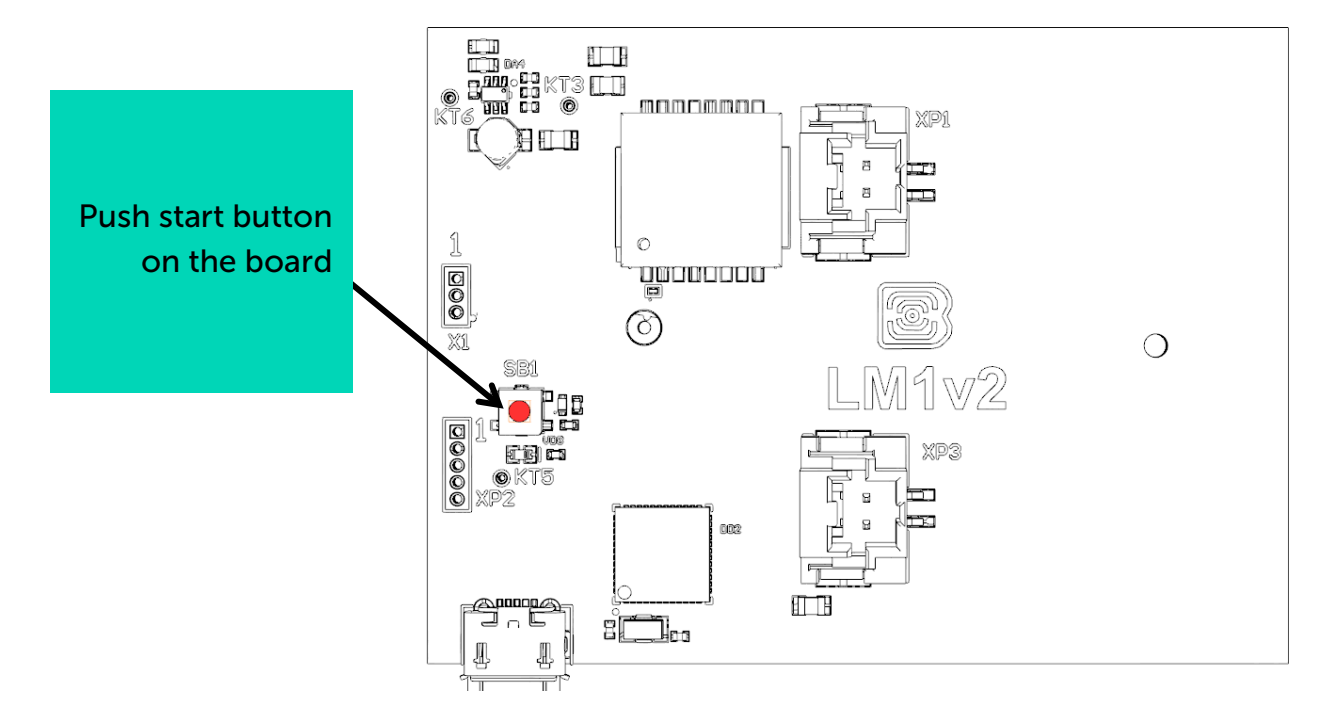

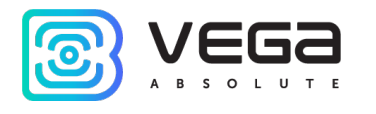

#### <span id="page-9-0"></span>SUBMODES DESCRIPTION

Tracking device Vega LM-1 operates in two submodes – a "Static" and a "Movement".

Switching between the submodes is carried out automatically by the built-in accelerometer signals. The device switches from the "Static" submode to the "Movement" at a moment the accelerometer fixes the movement. Device switches from the "Movement" submode to the "Static" after two minutes without moving.

For every submode the communication and data collection periods set up separately in "Vega LoRaWAN Configurator" application (see part 4).

Moreover, there is an ability to set the alarm message sending when the device switch from the "Static" submode to the "Movement".

Also, you can disable accelerometer so the device will always operate in the "Static" submode and will not switch to the "Movement" one.

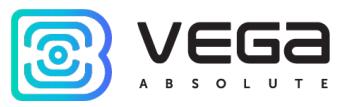

## <span id="page-10-0"></span>CONNECTING VIA USB

The tracking device can be adjusted with the "Vega LoRaWAN Configurator" application (See part 4).

Before connecting the device to the computer for the first time, you must install the driver for the COM port stsw-stm32102, which can be download from [iotvega.com.](https://en.iotvega.com/product/lm1) After running the executable file VCP\_V1.4.0\_Setup.exe, the installer window will appear:

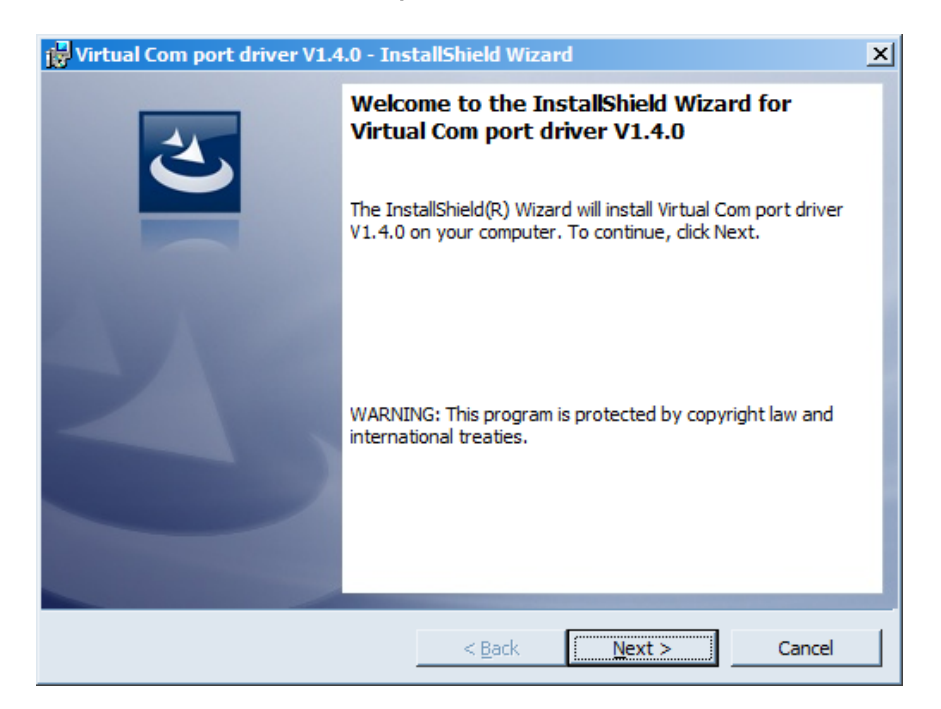

In this window, you need to click Next, then Install, and then the installation will begin. When the installation complete successfully, the following screen appears:

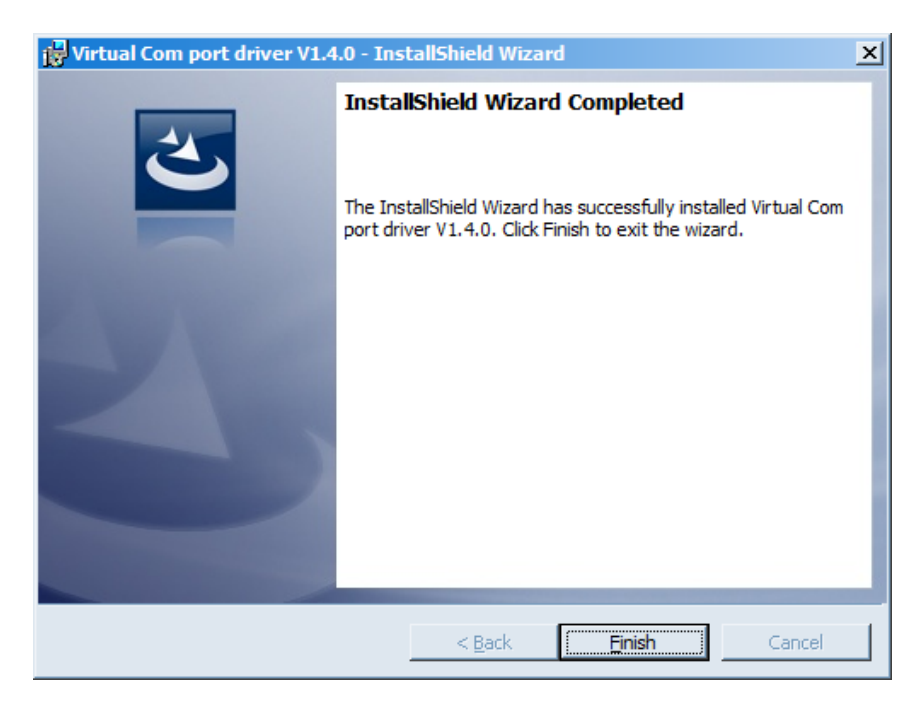

After pressing Finish the driver is ready for operation, - it is possible to connect the tracking device via USB.

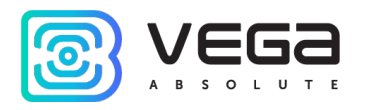

## <span id="page-11-0"></span>4 VEGA LORAWAN CONFIGURATOR

The "Vega LoRaWAN Configurator" application (hereinafter referred to as the configurator) is intended for setting up the device via USB.

The configurator has two modes of operation - "Simple" and "Expert". In the "Simple" mode, only basic settings are available. In the "Expert" mode, the basic settings, advanced settings and the ability to check the coverage area of the signal from the gateways are available. Next, the work of the application considering in the "Expert" mode.

#### <span id="page-11-1"></span>INTERFACE OF THE APPLICATION

The "Vega LoRaWAN Configurator" application does not require the special installation. When the executable file launching, the window for working with the application appears.

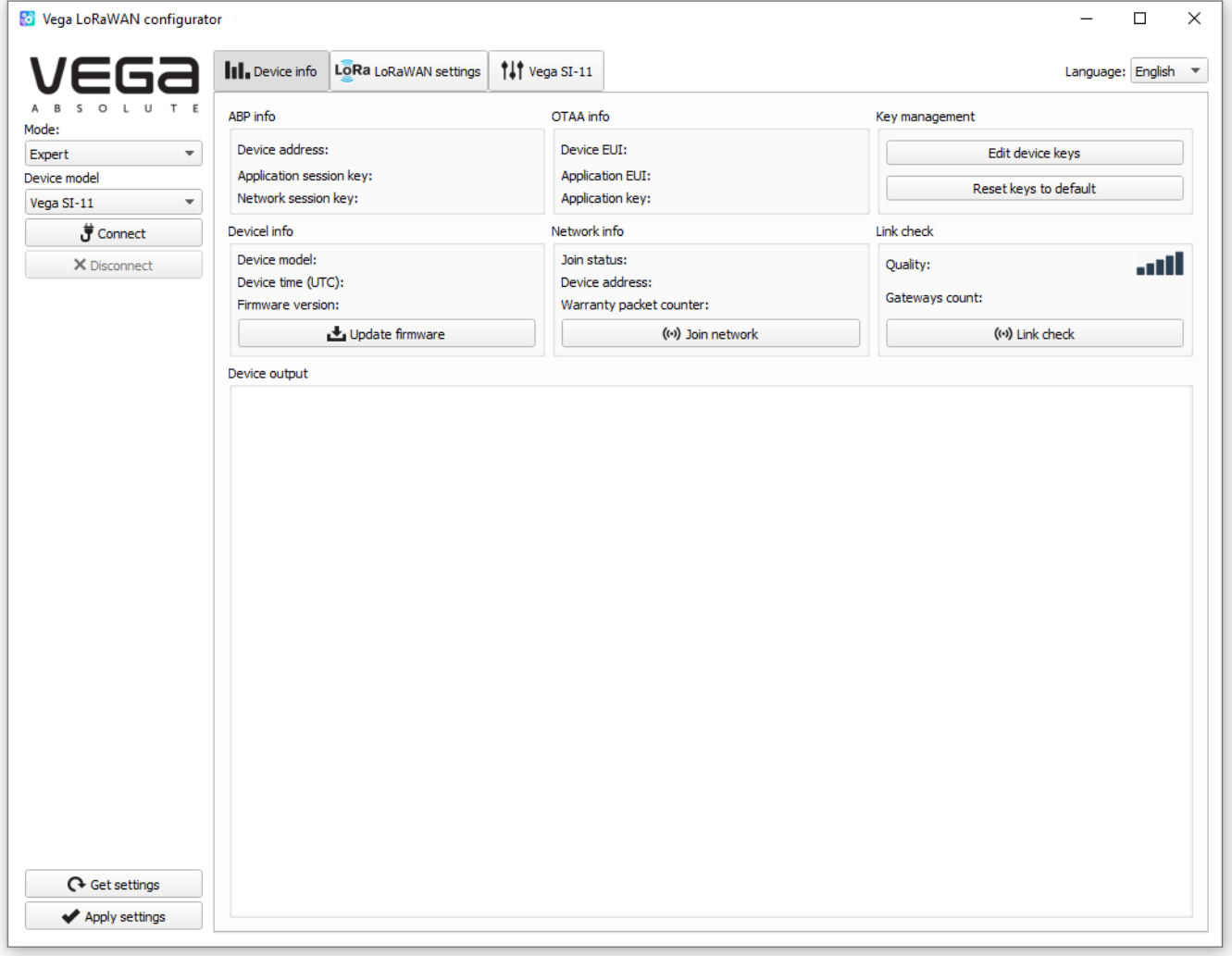

The menu on the left allows you to switch between the "Simple" and "Expert" modes, select the device model, connect to the device, or disconnect from it, get, and apply settings.

The application window contains three tabs – Device info, LoRaWAN settings and device settings.

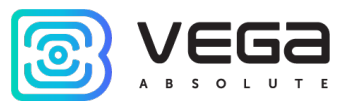

The language selection menu is in the upper right corner.

## <span id="page-12-0"></span>CONNECTION TO THE DEVICE

For the connection to the device, perform the following steps:

- 1. Connect the USB cable to the device.
- 2. Start the "Vega LoRaWAN Configurator" application.
- 3. Click the "Connect" button in the menu on the left.

The application automatically recognizes the type of device, and the device selection menu becomes inactive.

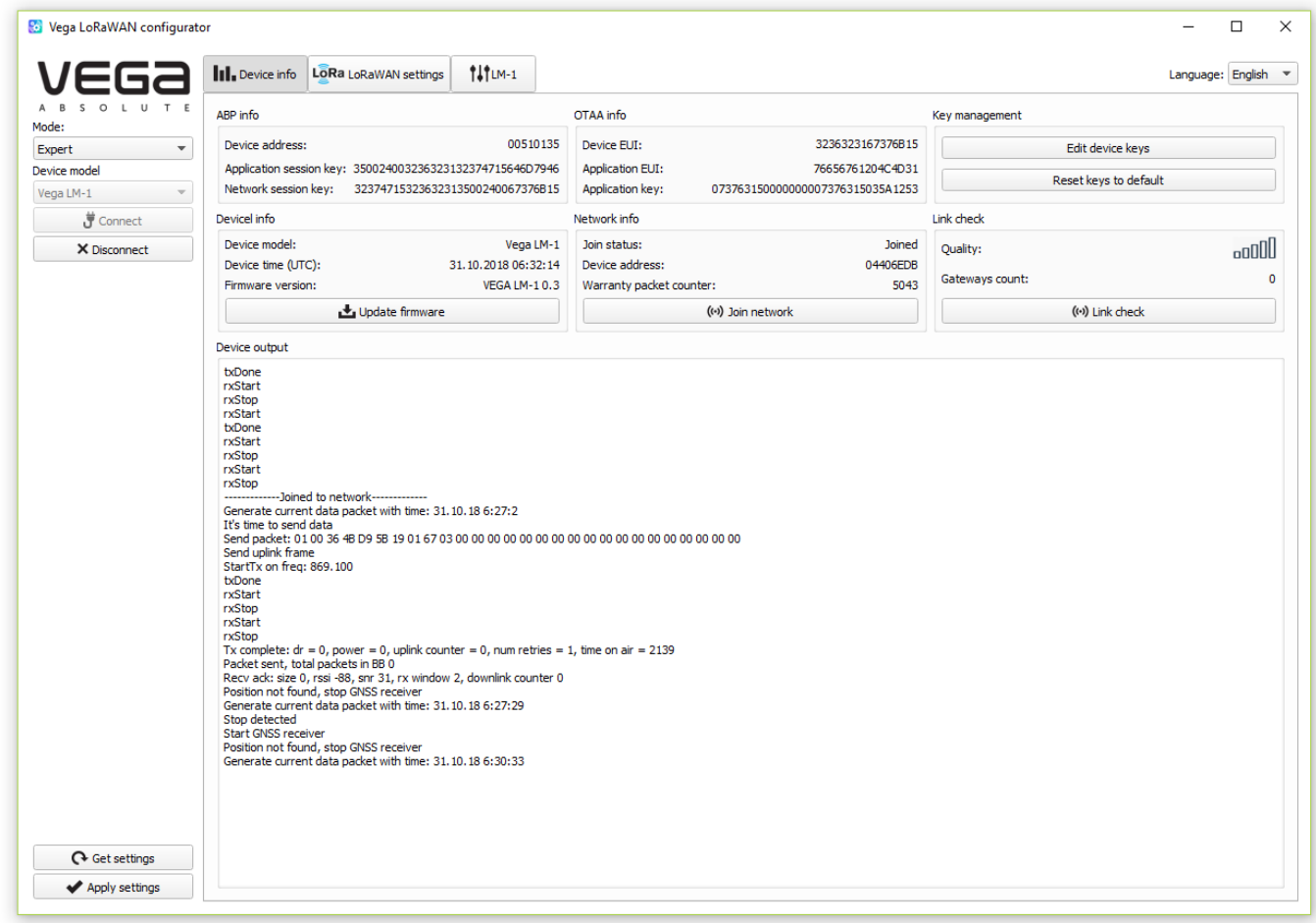

To read the settings from the device, you need to click the "Get settings" button, until this point the application will display the default settings or from the last connected device.

After making the necessary changes to the settings, you should click the "Apply settings" button and only then disconnect from the device with the "Disconnect" button.

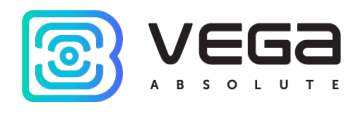

#### <span id="page-13-0"></span>"DEVICE INFO" TAB

The "Device info" tab displays information about the device, its current status, and the data needed to register the device in the LoRaWAN network.

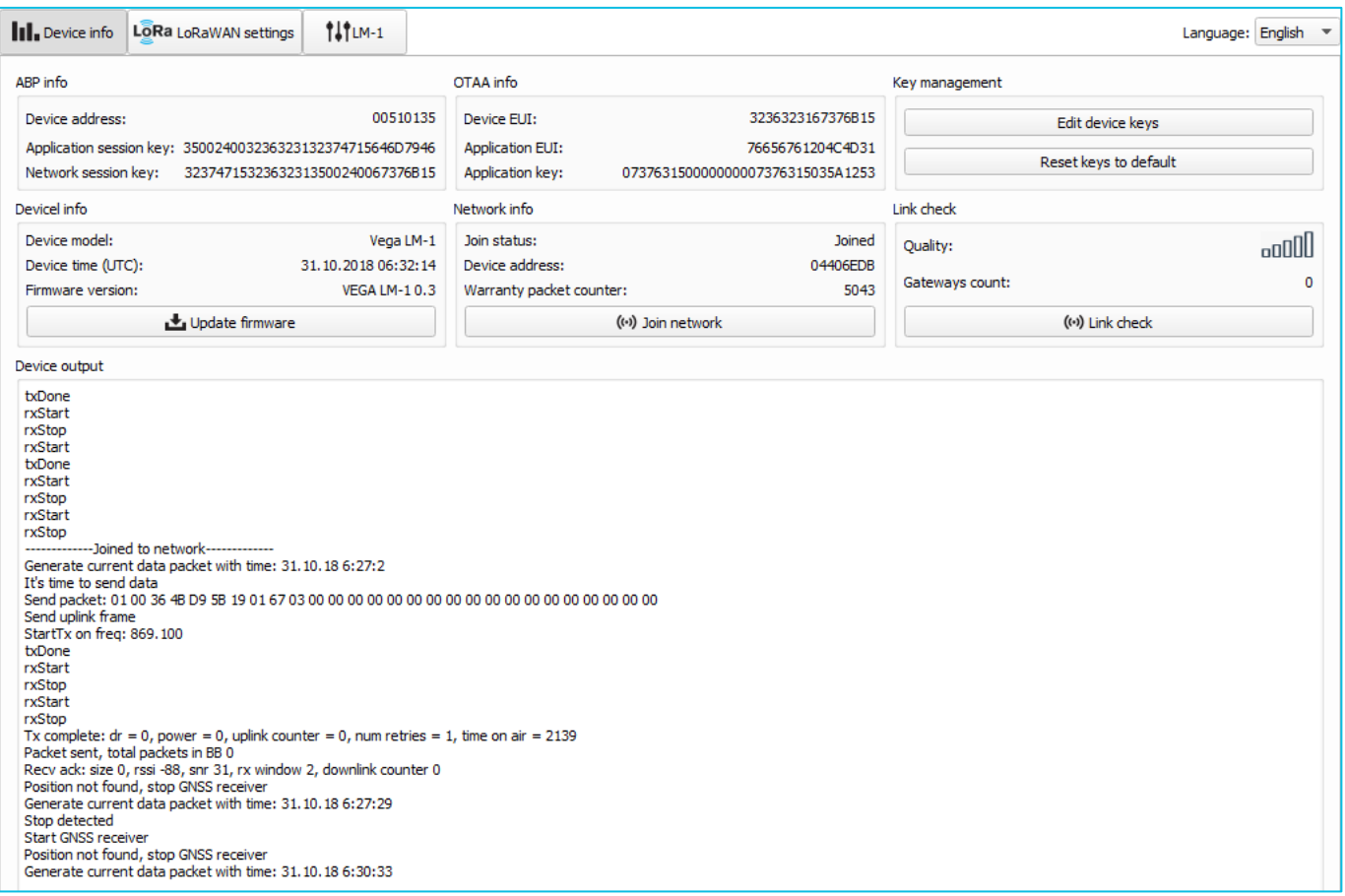

ABP info - displays the data necessary to register the device in the LoRaWAN network with ABP method (Activation By Personalization).

OTAA info - the data required to register the device in the LoRaWAN network with OTAA method (Over The Air Activation) is displayed.

Key management (not displayed in the "Simple" mode) - allows you to change the factory keys to register the device on the network and reset the keys back to the factory settings.

Device info - the configurator reads information about the device model, its firmware and automatically corrects the device's time when connected to it.

Update firmware - allows you to select the firmware file from your computer's hard drive and load it into the device. The device will automatically disconnect from the configurator when the download is complete. The current version of the device firmware can be download from [iotvega.com.](https://en.iotvega.com/product/lm1)

Network info - shows whether the device is connected to the LoRaWAN network and its network address.

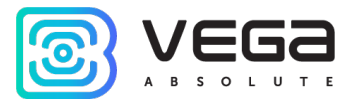

Join network button - launch the LoRaWAN network connection procedure with the previously selected ABP or OTAA method. If the device is already connected to the network, reconnection procedure will occur.

Link check (not displayed in the "Simple" mode) - when pressed, the device sends a special signal to the LoRaWAN network, in response to which the network informs it of the number of gateways that received this signal and the signal quality. This button only works when the device is connected to the network.

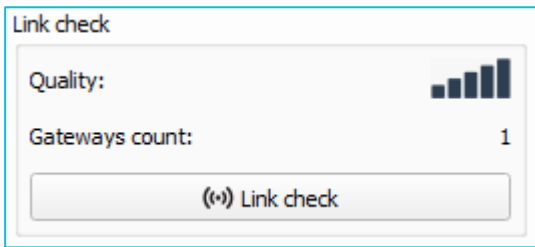

Device output (not displayed in the "Simple" mode) - monitoring the device status, all events in real time are displayed.

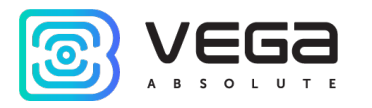

#### <span id="page-15-0"></span>"LORAWAN SETTINGS" TAB

The "LoRaWAN Settings" tab allows you to configure various parameters of the LoRa network.

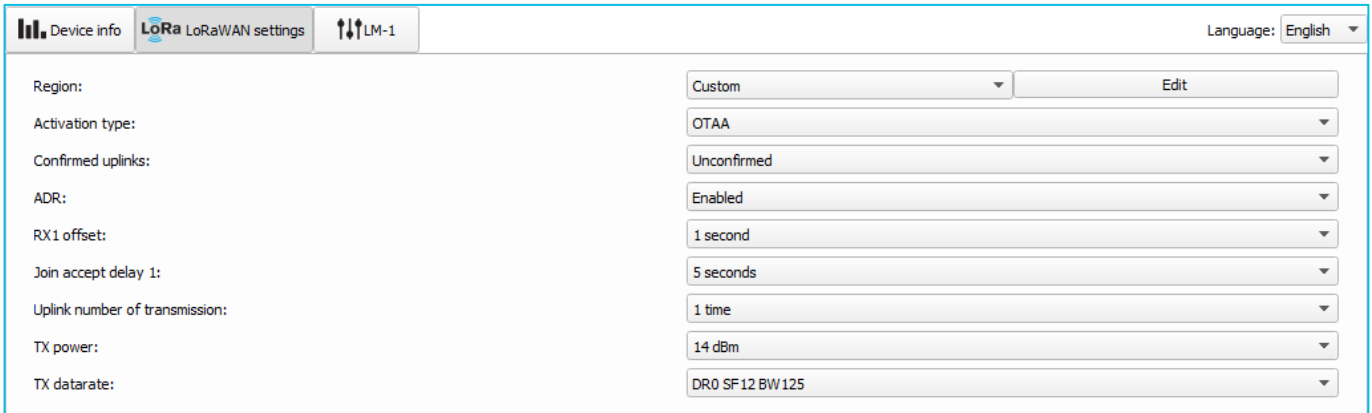

Region - allows you to select one of installed frequency plans or specify a custom frequency plan. Custom frequency plan is EU-868 based.

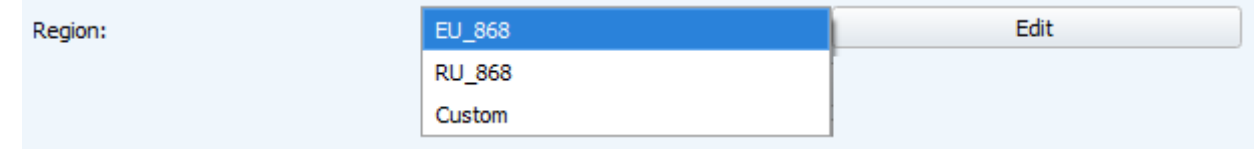

Tracking device supports the next frequency plans:

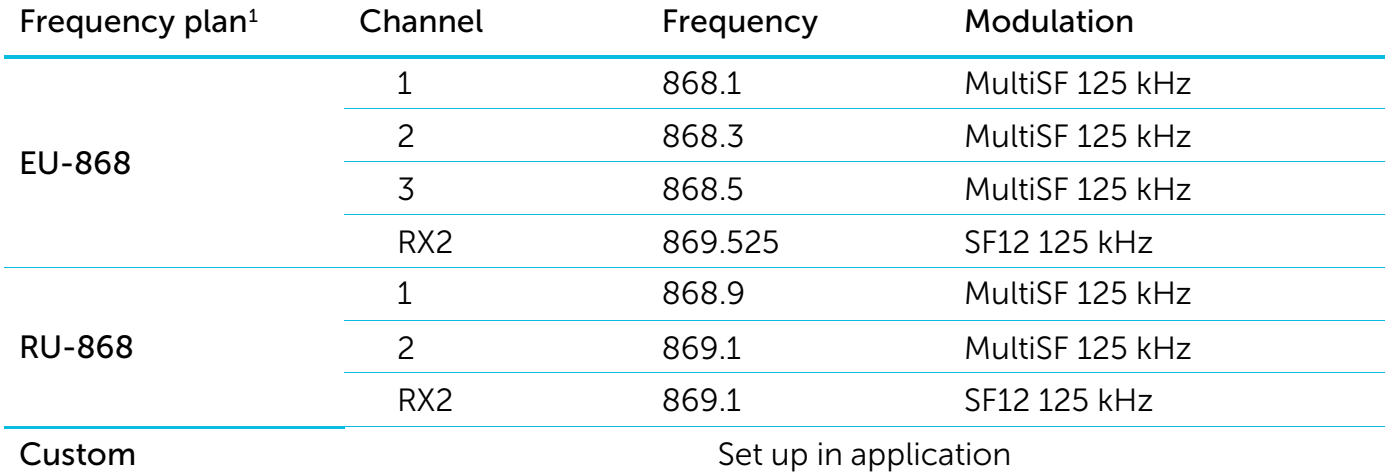

In the device frequency plan, only those channels are active by default, on which sending requests for connection to the network (join channels). The remaining channels (that the device should use) can be transferring by the LoRaWAN network server during the device activation procedure (only OTAA).

If you select "Custom" in the "Region" field, you must manually specify the frequencies that the device will use. To do this, click the "Edit" button, the channel frequency editing window will appear:

<span id="page-15-1"></span> $1$  By default, the device supports only two frequency plans and a custom, however it is able to order the firmware for other frequency plans as: IN865, AS923, AU915, KR920, US915, KZ865

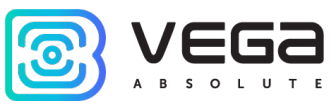

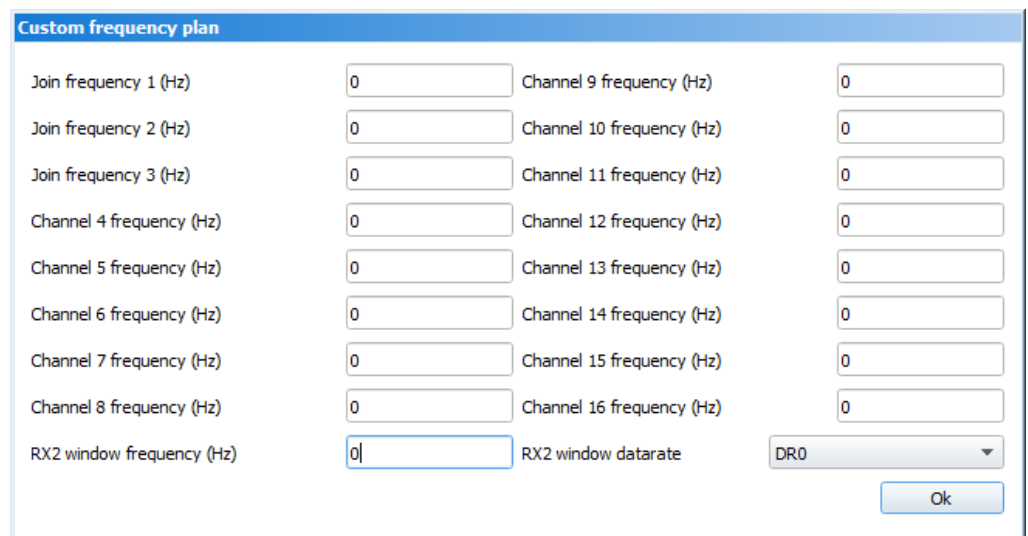

This frequency plan allows you to set up to 16 channels, as well as the frequency and speed of the second receiving window.

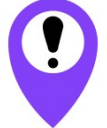

The first three channels and the second receiving window parameters are mandatory. Without these parameters the custom frequency plan will be considered empty

Activation type – displays ABP or OTAA device activation method.

Activation type:

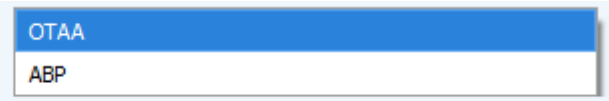

Confirmed uplinks – when you choose "confirmed", the device will retry sending the packet until it receives the server confirmation, or until the "Uplink number of transmission" is over (see below).

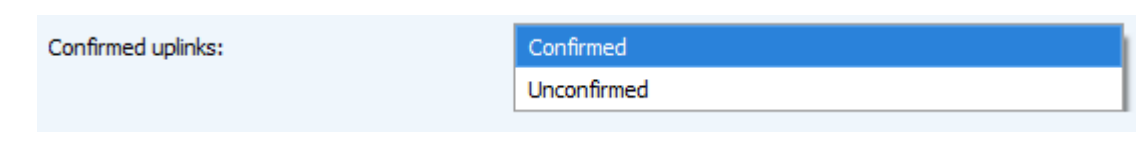

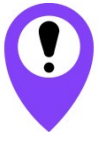

If you choose to send a packet without confirmation, the modem will not know whether the packet is delivered or not

ADR – this option activates the Adaptive Data Rate algorithm for automatic control of the data transfer rate from the LoRaWAN network server side. The higher the quality of the signal received by the network, the higher the speed will be installed on the device. This option is recommended only on permanently installed devices.

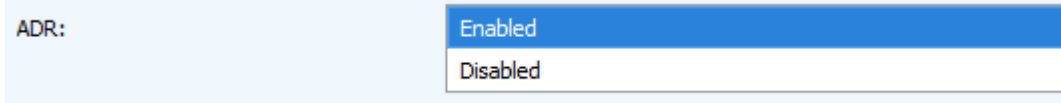

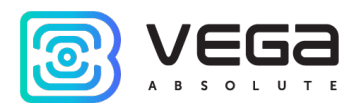

RX1 offset (not displayed in the "Simple" mode) – specifies the time between end of packet transmission and first receiving window opening. The second receiving window always opens after 1 second after the first.

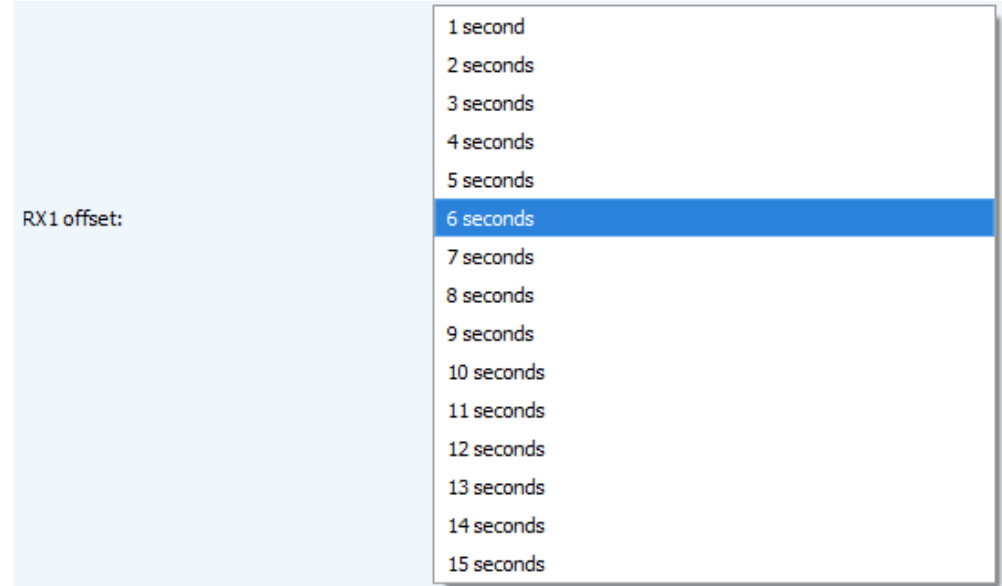

Join accept delay 1 (not displayed in the "Simple" mode) – sets the time that the device will open the first receiving window to receive confirmation for the join request from the LoRaWAN network while OTAA mode active. The second window always opens after 1 second after the first.

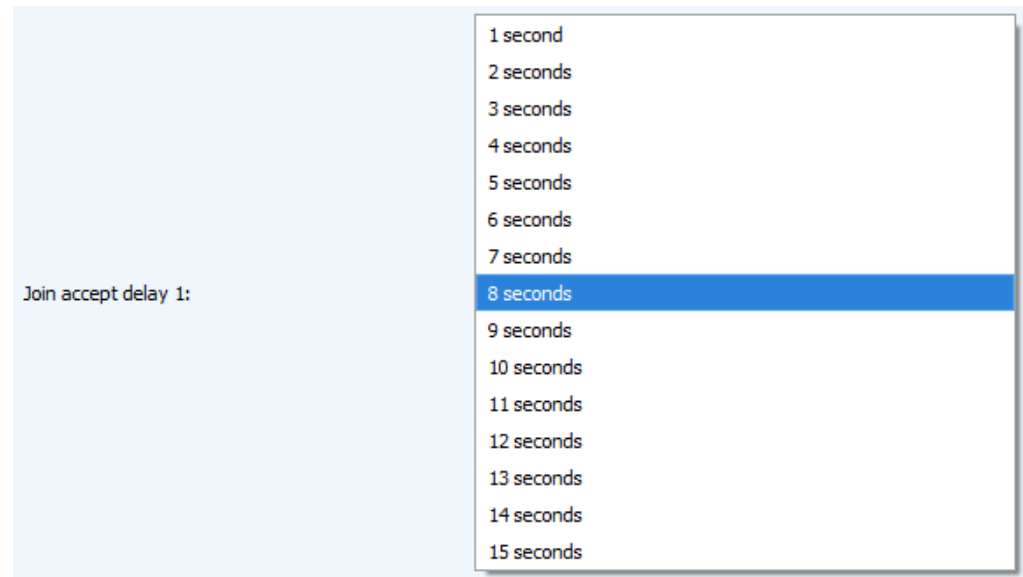

Uplink number of transmission (not displayed in the "Simple" mode) – if the "Confirmed uplinks" function is disabled, the device will simply send each packet as many times as specified in this option. If "Confirmed uplinks" is enabled, the device will send packets until it receives a confirmation or until it sends as many packets as specified in this option.

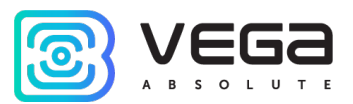

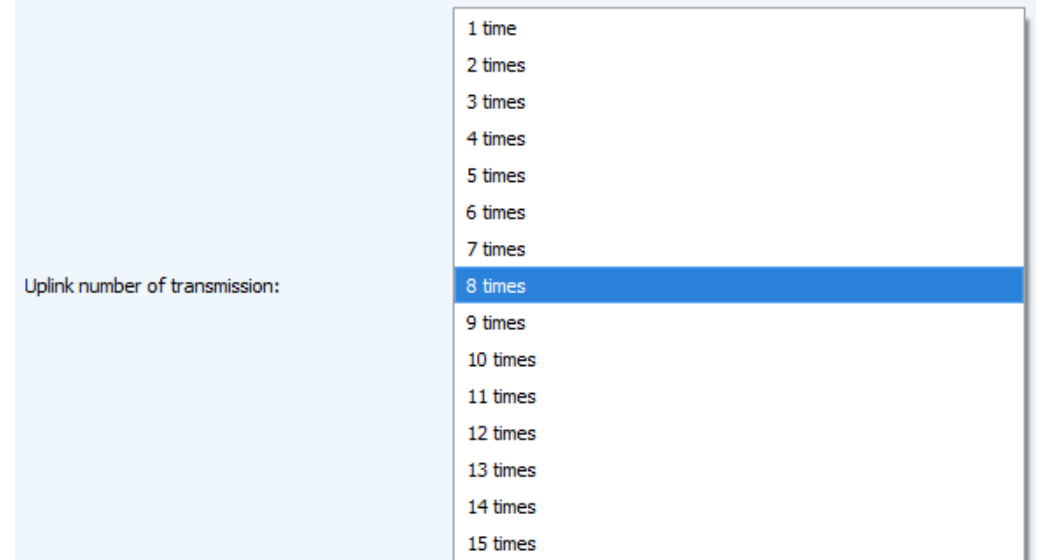

TX power (not displayed in the "Simple" mode) – the device RF transmitter power is adjusted to this value when sending packets to the LoRaWAN network. This option can be changed by the network server.

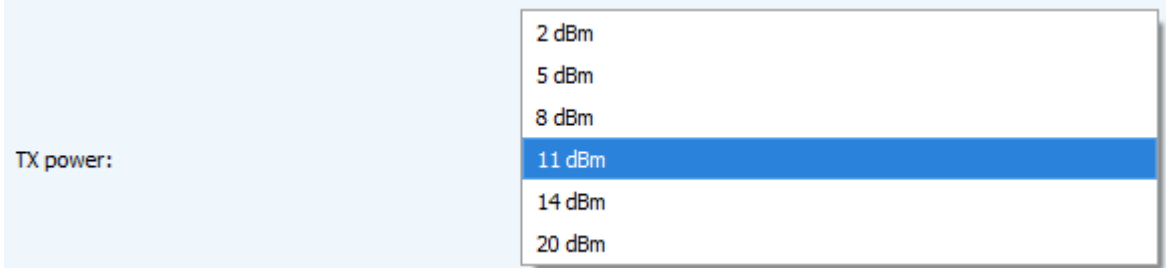

TX datarate (not displayed in the "Simple" mode) – the device transmission datarate at which it will transfer packets to the LoRaWAN network. This speed can be changed by the network server if the ADR algorithm is enabled.

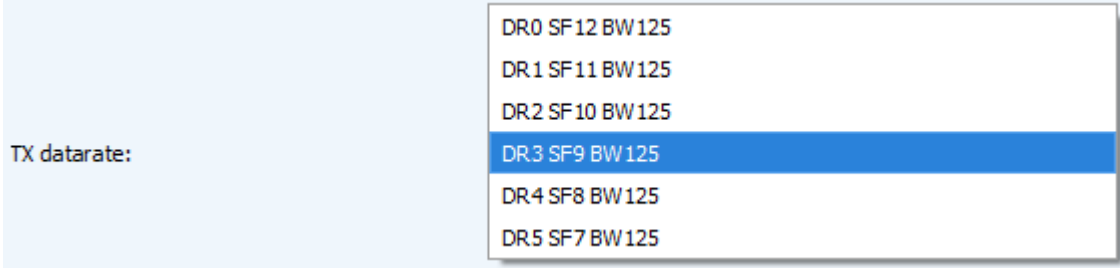

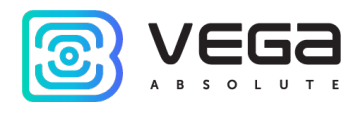

#### <span id="page-19-0"></span>"VEGA LM-1" TAB

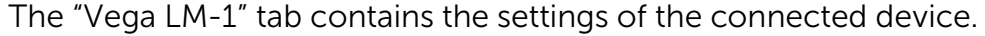

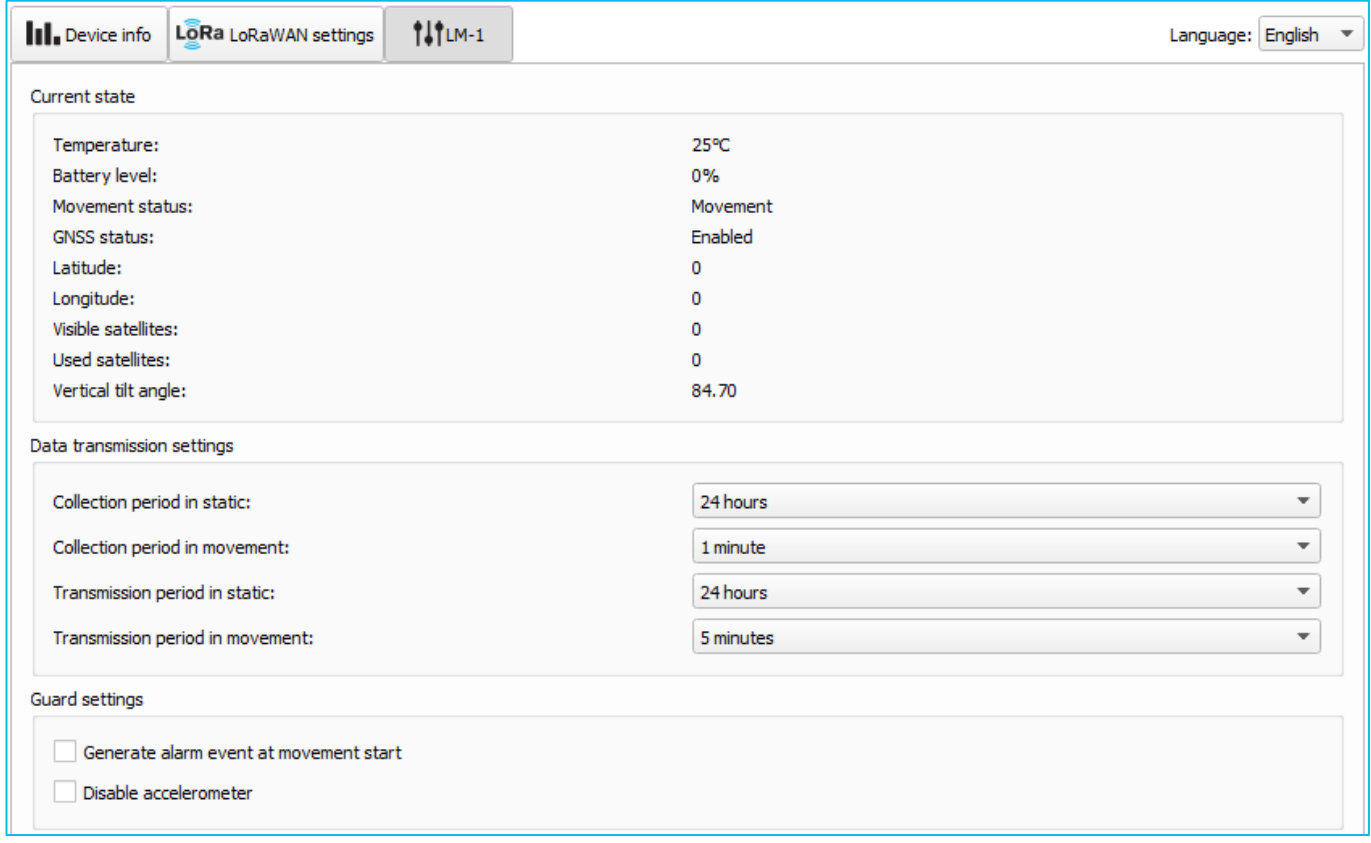

Current state – displays the current parameters of the device - the temperature, the battery level, the accelerometer and GNSS module states, latitude and longitude, the number of visible and used satellites and the angel of deviation from the vertical.

Data transmission settings – allows to set up the periods of data accumulation and transmission for both submodes – the "Static" and the "Movement".

Guard settings – allows to set the parameter "Generate alarm event at movement start". If the checkmark is presence, then the alarm message will send at the LoRaWAN network each time the device will switch from "Static" to the "Movement" submode.

If you will disable the accelerometer, then the device will not switch to the "Movement" submode and will always operate as in "Static".

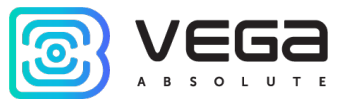

## <span id="page-20-0"></span>5 COMMUNICATION PROTOCOL

This part describes the LM-1 data exchange protocol with the LoRaWAN network.

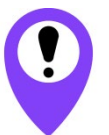

In fields consisting of several bytes, the little-endian byte order is used

#### <span id="page-20-1"></span>VEGA LM-1 TRACKING DEVICE TRANSMITS THE FOLLOWING TYPES OF PACKETS

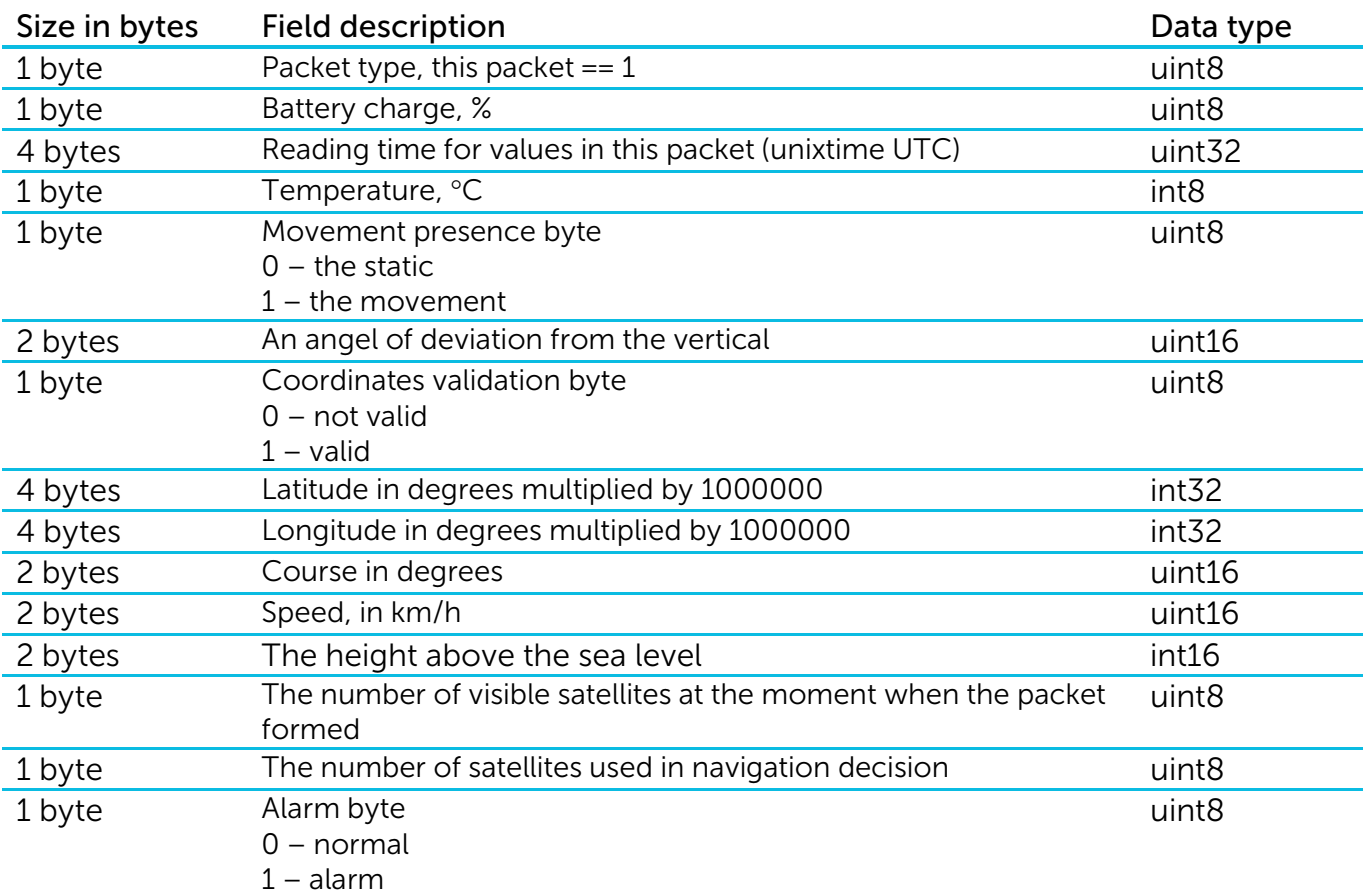

#### 1. Packet with current readings, sent regularly on LoRaWAN port 2

The device has internal clock and calendar; time and date are factory preset. When sending a packet with the current readings, the device uses the data taken at the nearest time, which is multiple to the interval, set by the switches:

- An hour period: the readings of the beginning of the current hour are sent;
- 6 hours period: 00:00, 06:00, 12:00, 18:00 readings are sent;
- 12 hours period: 00:00, 12:00 readings are sent;
- 24 hours period: the readings of 00:00 of the current day are sent.

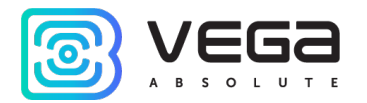

Time zone considered during collection data from an external meter.

2. Packet with time correction request, sent every seven days on LoRaWAN port 4

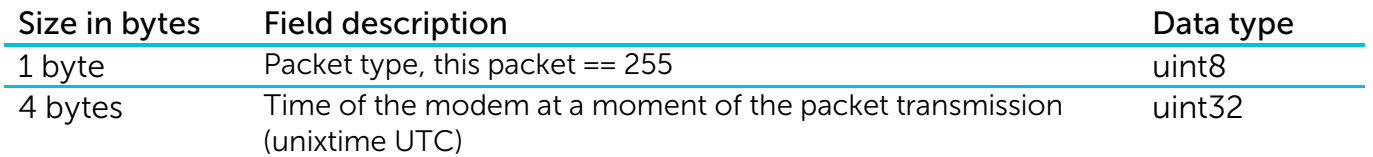

After receiving this type of package, the application can send to modem the packet with time correction.

3. Settings packet – transmitting on LoRaWAN port 3 when settings request command received, or device connected to the network

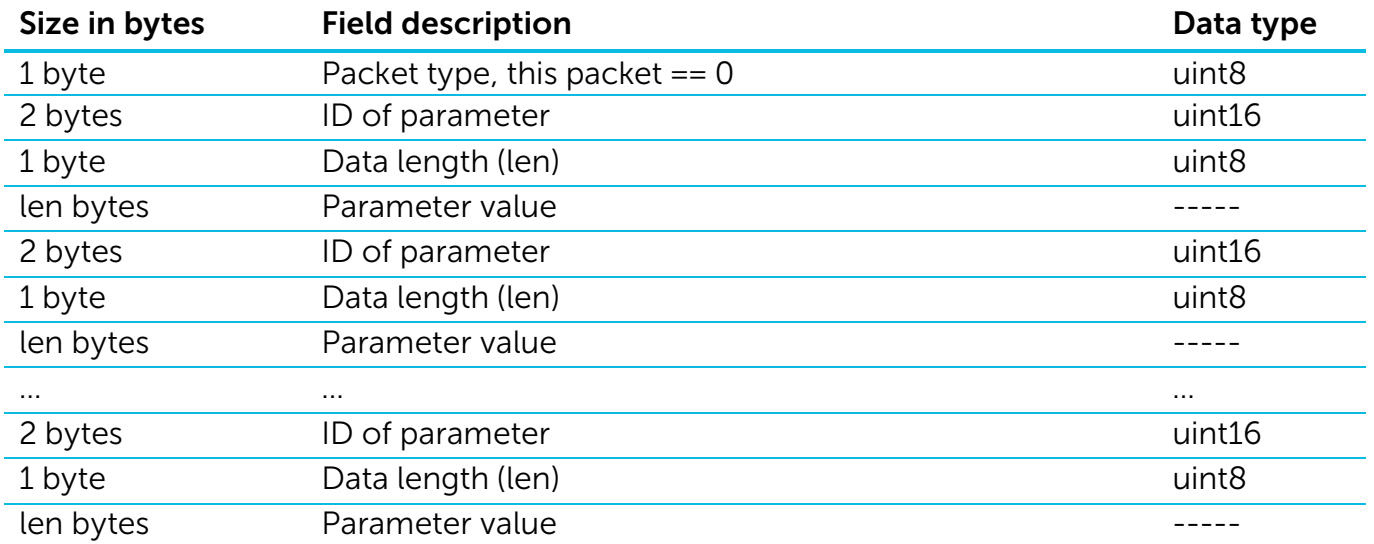

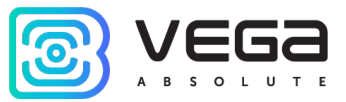

## <span id="page-22-0"></span>VEGA LM-1 TRACKING DEVICE RECEIVES PACKETS OF THE FOLLOWING TYPES

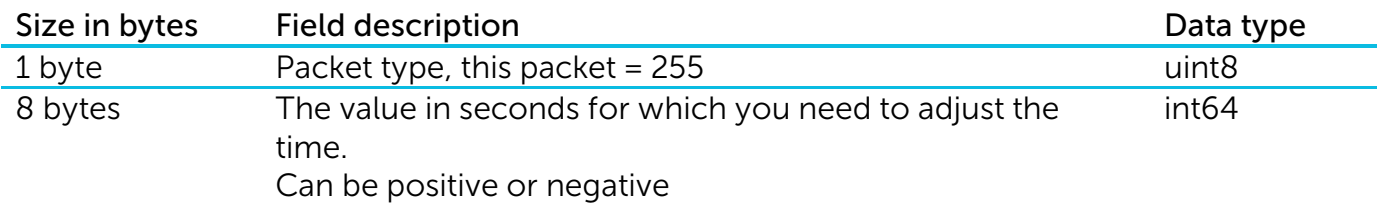

1. Real-time clock adjustment – send by application on LoRaWAN port 4

When packet received then the device set the internal clock and the date according to the data in that packet.

2. Packet with request of settings – sent by application on LoRaWAN port 3

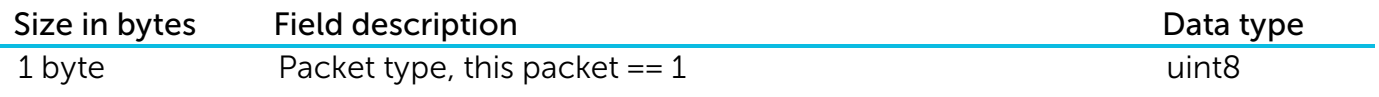

Answering that packet, the device sends the packet with settings.

3. Packet with settings is identical to such packet from device

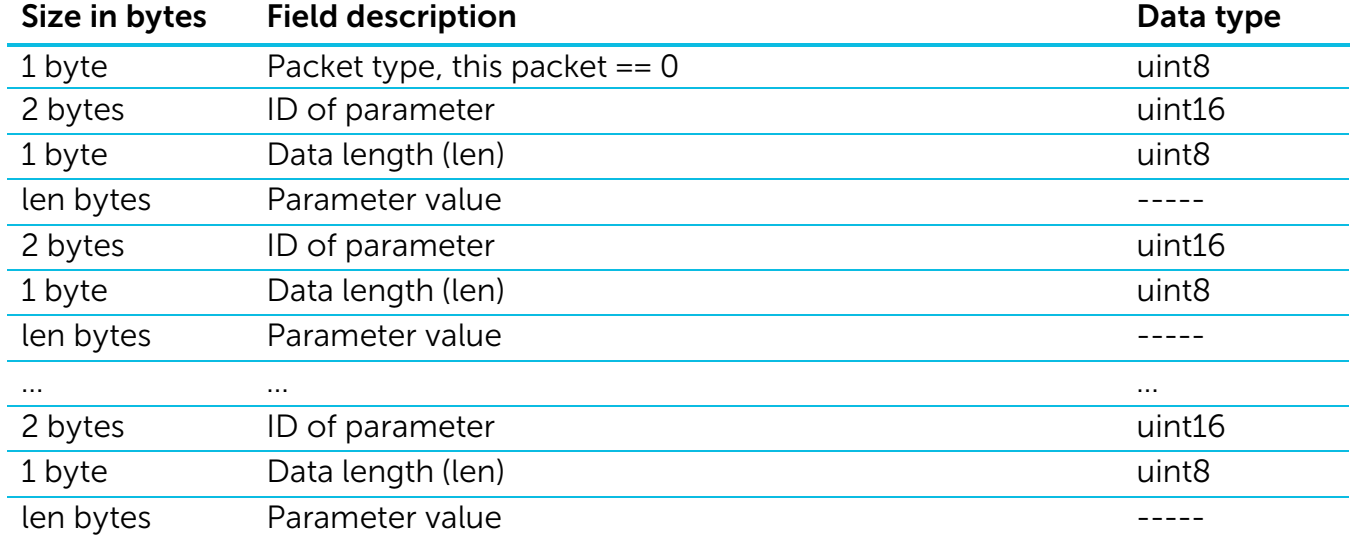

The package with settings sent to the device may not contain all the settings supported by the device, but only the part that needs to be changed.

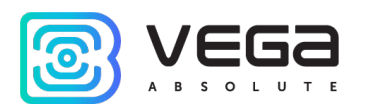

## Table of ID of LM-1 parameters and these possible values

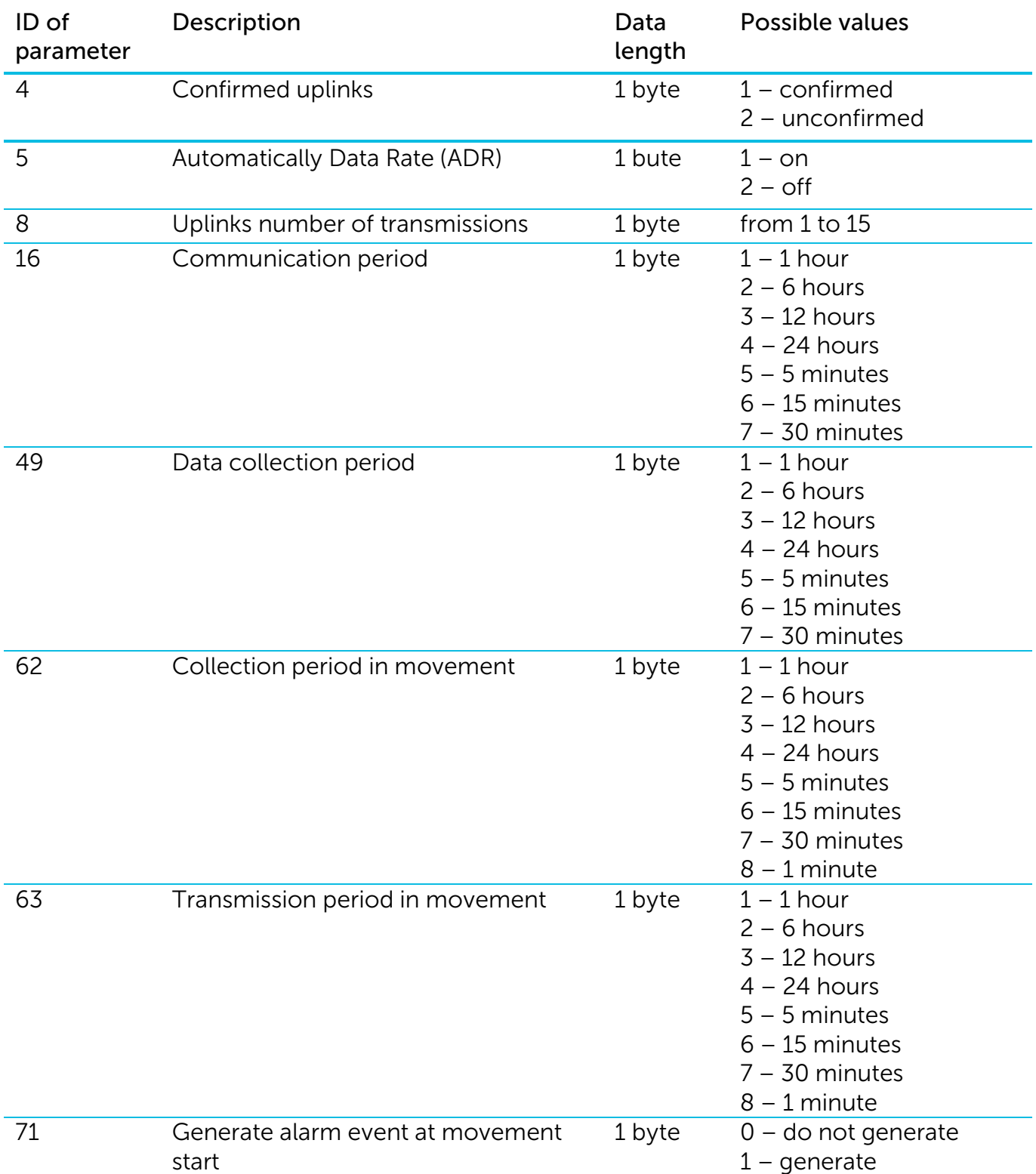

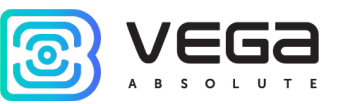

## <span id="page-24-0"></span>6 STORAGE AND TRANSPORTATION REQUIREMENTS

Vega LM-1 tracking device shall be stored in the original packaging in heated room at temperatures +5°С to +40°С and relative humidity less than 85%.

The device shall be transported in covered freight compartments of all types at any distance at temperatures -40°C to +85°C.

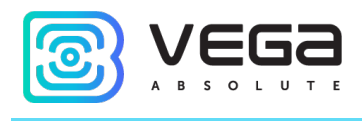

## <span id="page-25-0"></span>7 CONTENT OF THE PACKAGE

The tracking device is delivered complete with:

Vega LM-1 tracking device – 1 pc.

Battery 6400 mAh  $-1$  or [2](#page-25-1) pcs.<sup>2</sup>

Factory certificate – 1 pc.

<span id="page-25-1"></span><sup>2</sup> Depend on order options.

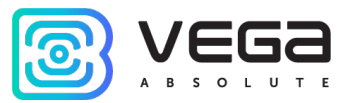

## <span id="page-26-0"></span>8 WARRANTY

The warranty period for the device is 3 years from the date of sale.

The manufacturer is obligated to provide repair services or replace the failed device during the entire warranty period.

The consumer is obliged to comply with the conditions and rules of transportation, storage and operation specified in this user manual.

Warranty does not apply to:

- power supplies of devices sending more than 10,000 packets for variation with 6400 mAh battery or more than 20,000 packets for variation with two 6400 mAh batteries;

- the device with mechanical, electrical and / or other damages and defects caused by violation of the transportation, storage and operation requirements;

- the device with traces of repair performed not by the manufacturer's service center;

- the device with traces of oxidation or other signs of liquids leaking inside the device.

In the event of a warranty claim, contact the service center:

113/1, Kirova Str., Novosibirsk, 630008, Russia.

Tel.: +7 (383) 206-41-35.

Vega LM-1 / User Manual

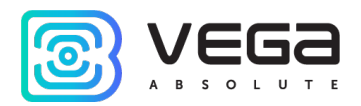

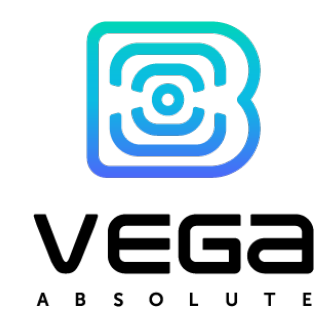

[vega-absolute.ru](http://www.vega-absolute.ru/)

User Manual © Vega-Absolute OOO 2018-2021